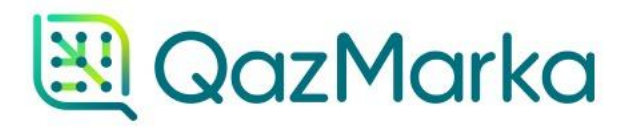

# ПРИНЯТИЕ АКТА ПРИЕМА-ПЕРЕДАЧИ ЧЕРЕЗ ИС МПТ

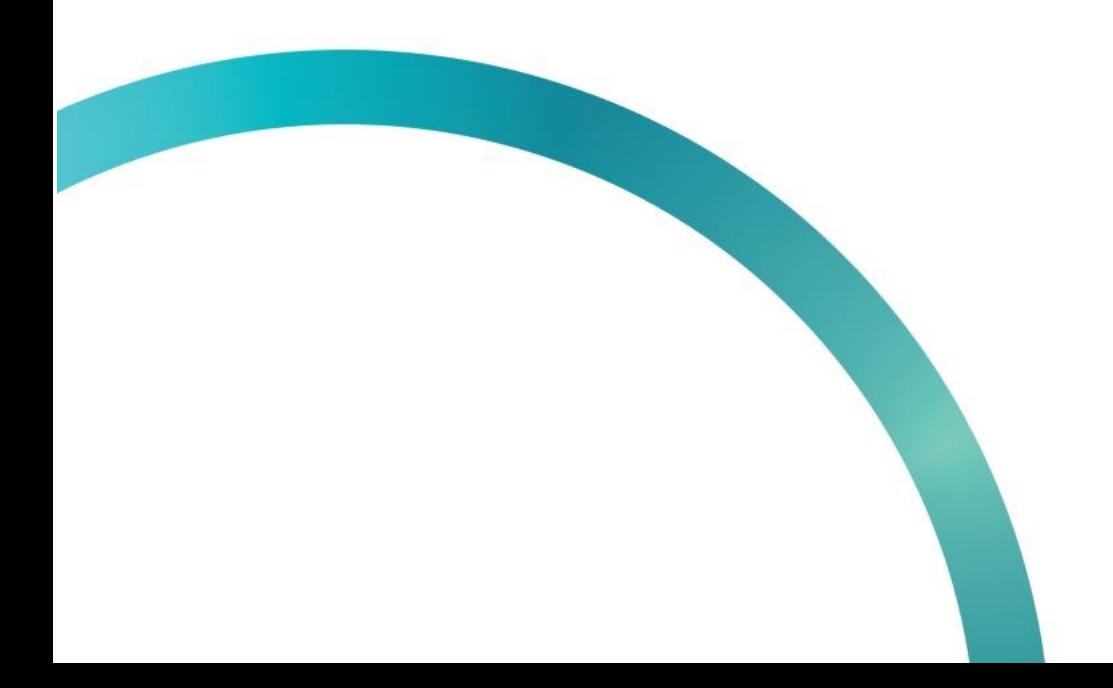

Для начала работы зайдите в личный кабинет ИС МПТ. Откройте начальную страницу ИС МПТ "Маркировка товаров" и выберите товарную группу.

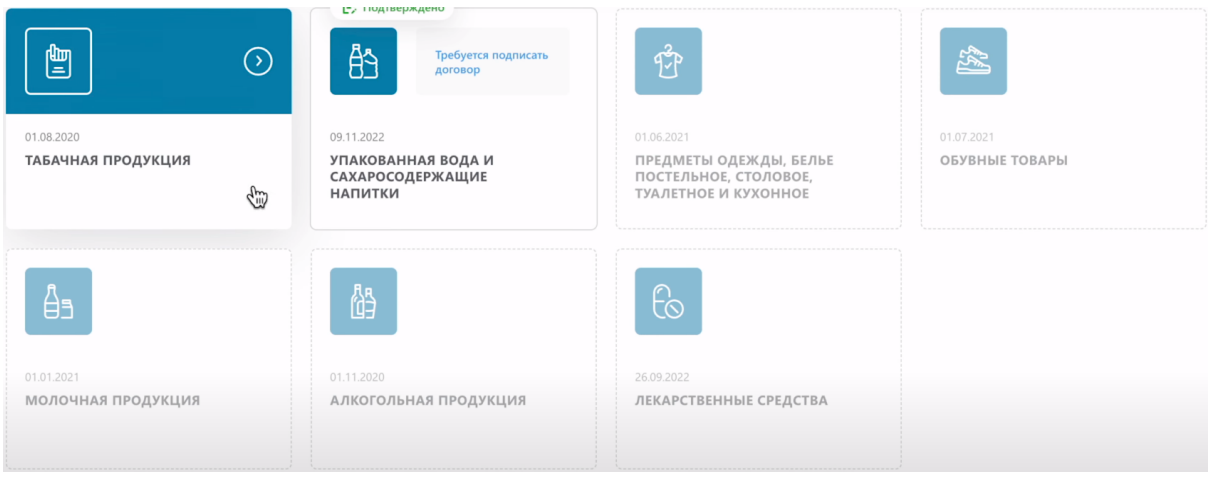

#### В меню слева выберете раздел "Документы"

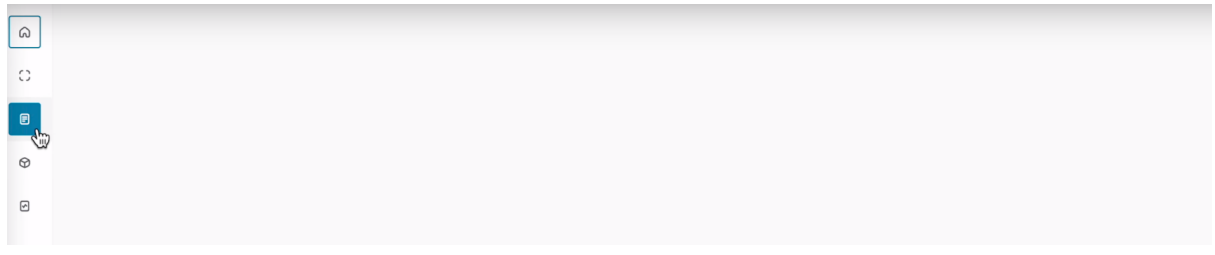

#### Перейдите в раздел "Входящие"

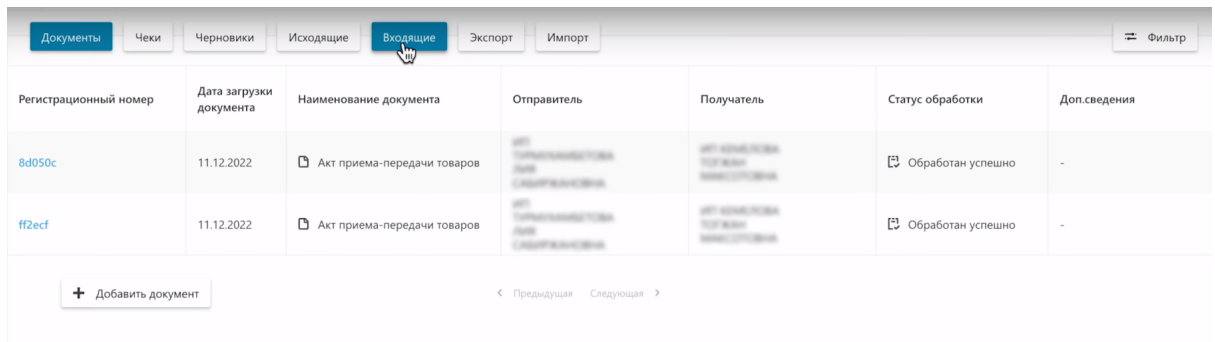

Акты Приема-Передачи, которые необходимо принять находятся в статусе "Ожидает подтверждения".

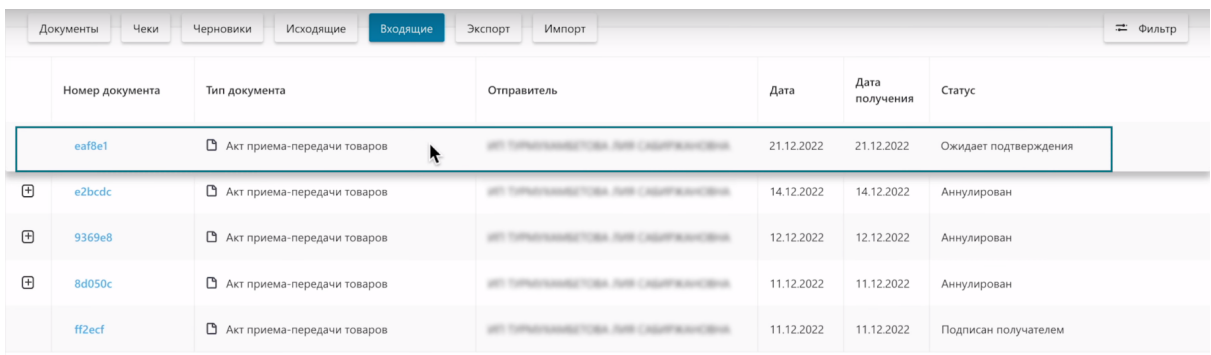

Откройте Акт Приема-Передачи, нажатием на номер документа ожидающего подтверждения.

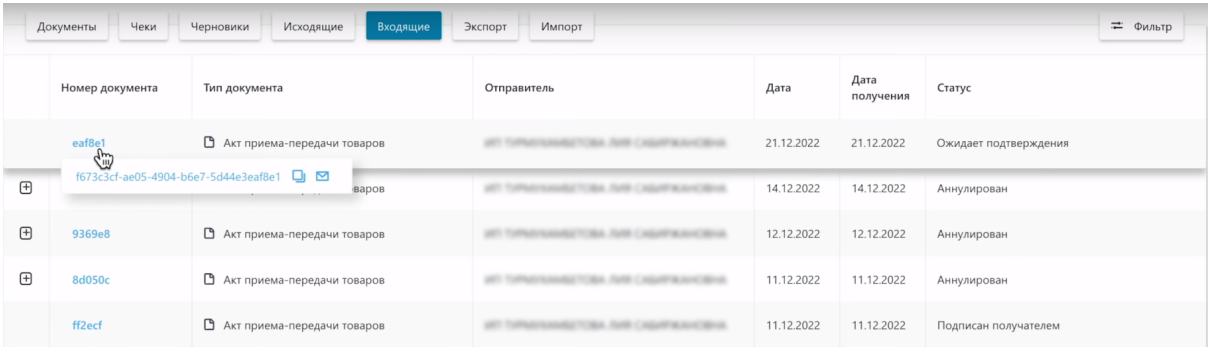

На первой вкладке вы увидите уточнение, что это не исправленный документ, данные продавца, данные покупателя, тип операции и другую информацию.

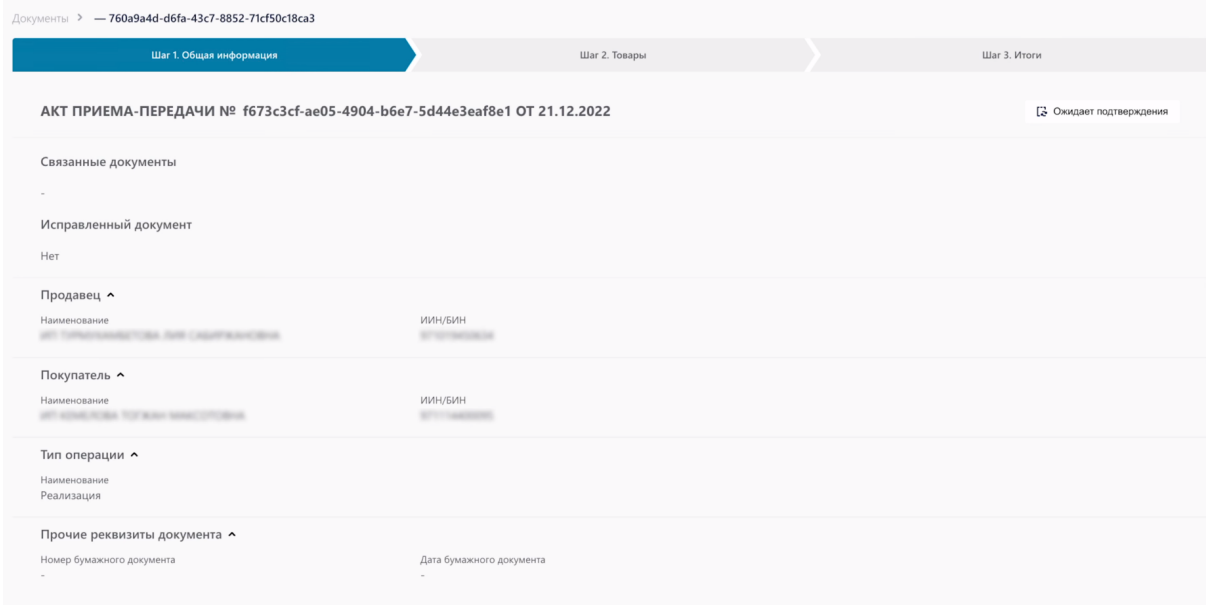

На второй вкладке «Товары» содержится информация о принимаемых товарах.

- код товара
- наименование товара
- тип упаковки
- код идентификации
- количество потребительских упаковок

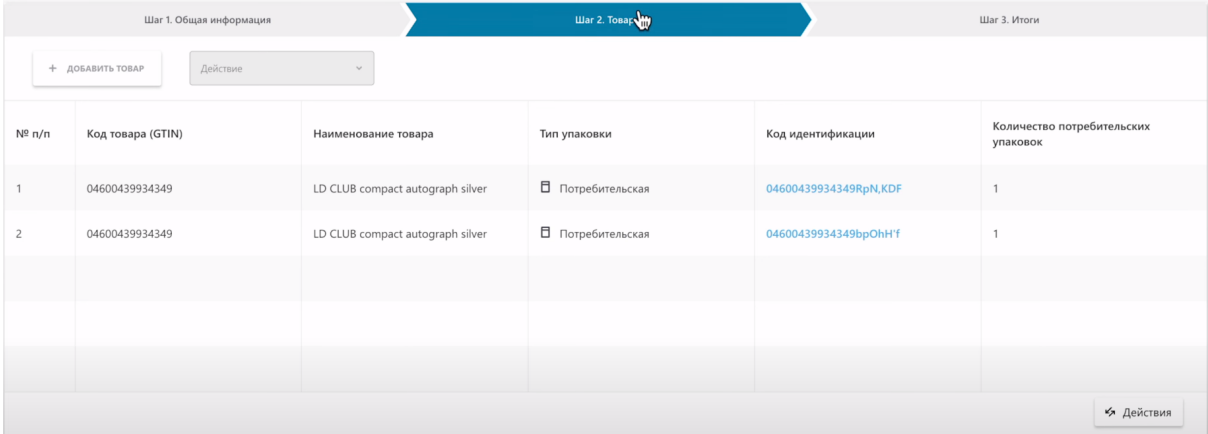

На этой странице вы можете провести сверку полученных товаров путем сканирования каждого из указанных кодов в Акте Приема-Передачи 2D сканером.

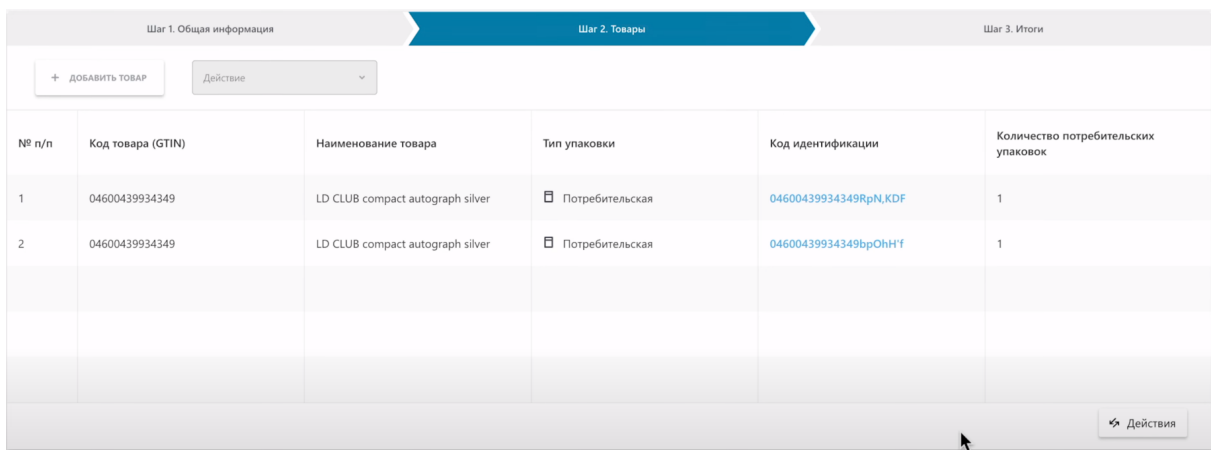

Провести сверку Акта Приема-Передачи вы можете в системе ИС МПТ (как мы рассмотрим в данном видео), путем сканирования 2D сканером.

Либо воспользоваться бесплатным альтернативным приложением NaqtySauda.Akt

Ссылка на урок с демонстрационным роликом по приложению NaqtySauda.Akt указана в описании данного урока "Принятие Акта Приема-Передачи через ИС МПТ"

Чтобы обработать Акт Приема-Передачи в системе "ИС МПТ" необходимо нажать действия в правом нижнем углу.

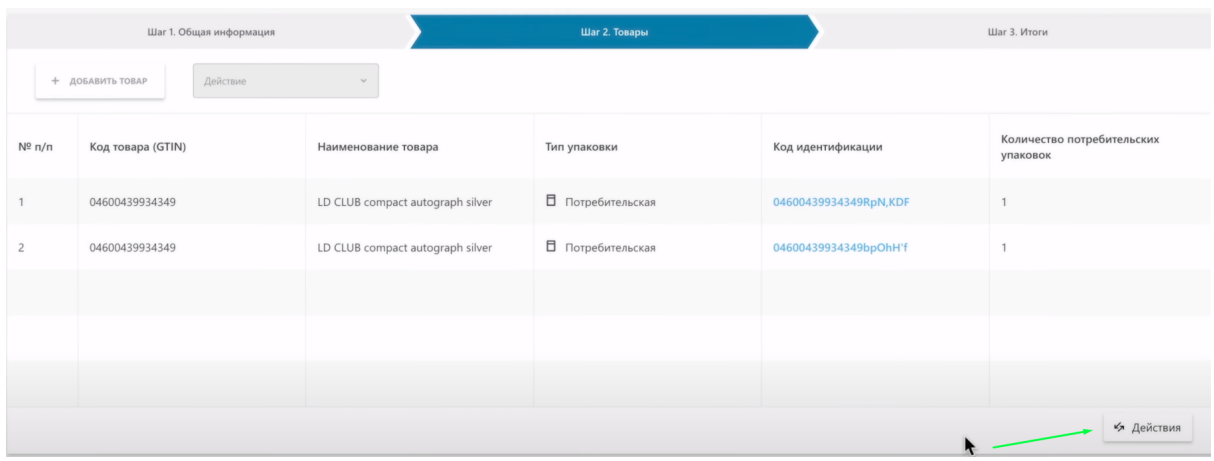

Вы можете выполнить сверку, отклонить документ или принять документ.

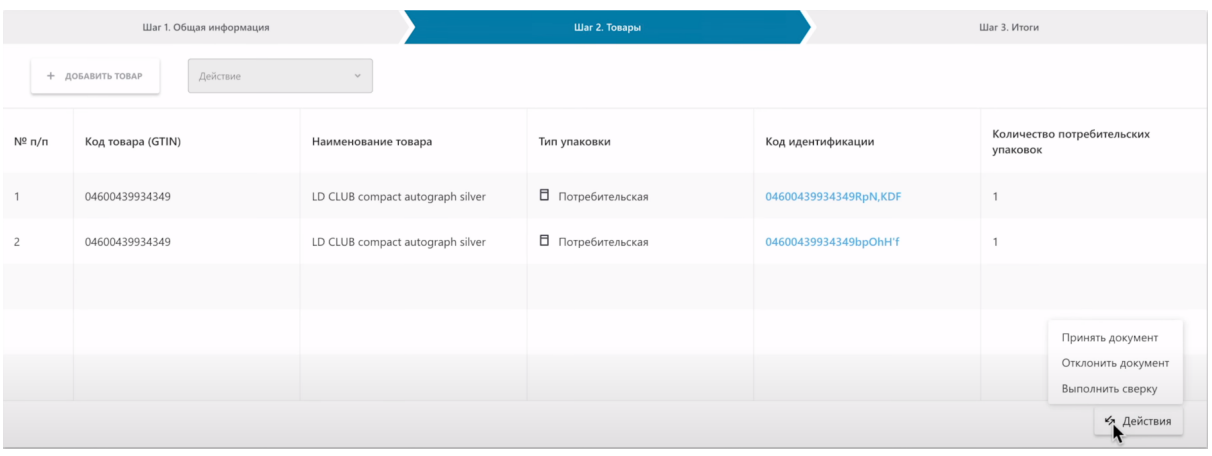

Так же, вы можете перейти на следующий шаг "Итоги"

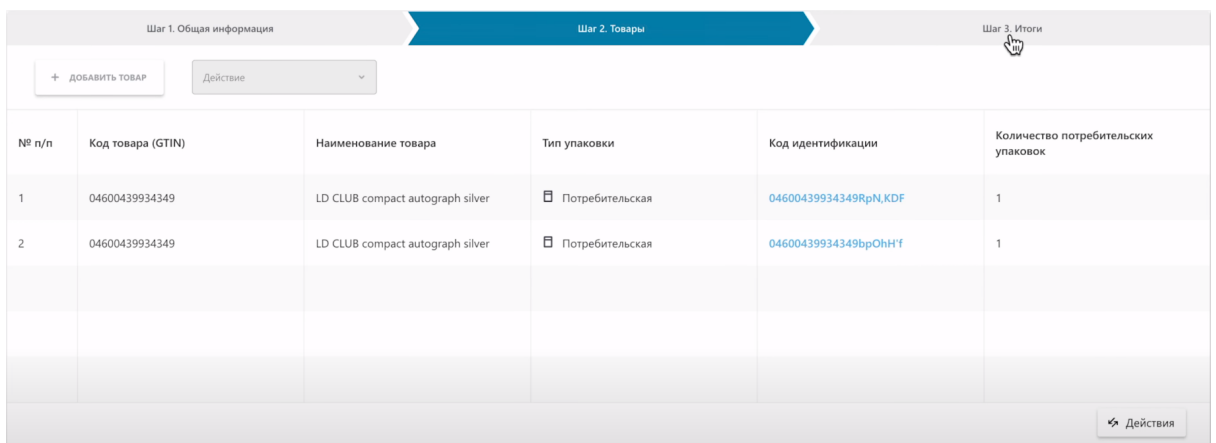

По кнопке "Действие" вы можете выполнить сверку, отклонить документ или принять документ.

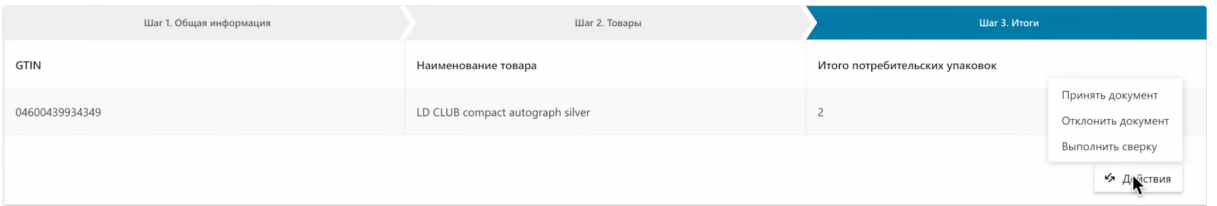

### Выполните сверку.

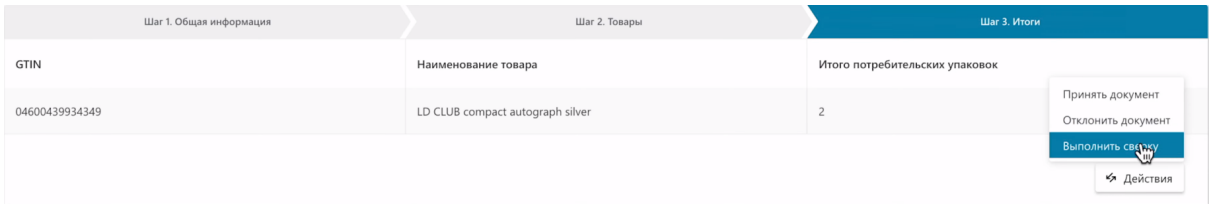

Перед Вами откроется окно для проведения сверки товара с помощью 2D сканера. Внизу таблицы вы увидите все коды маркировки, которые указаны в Акте Приема-Передачи. Перед сканированием каждый код имеет статус "Не найден".

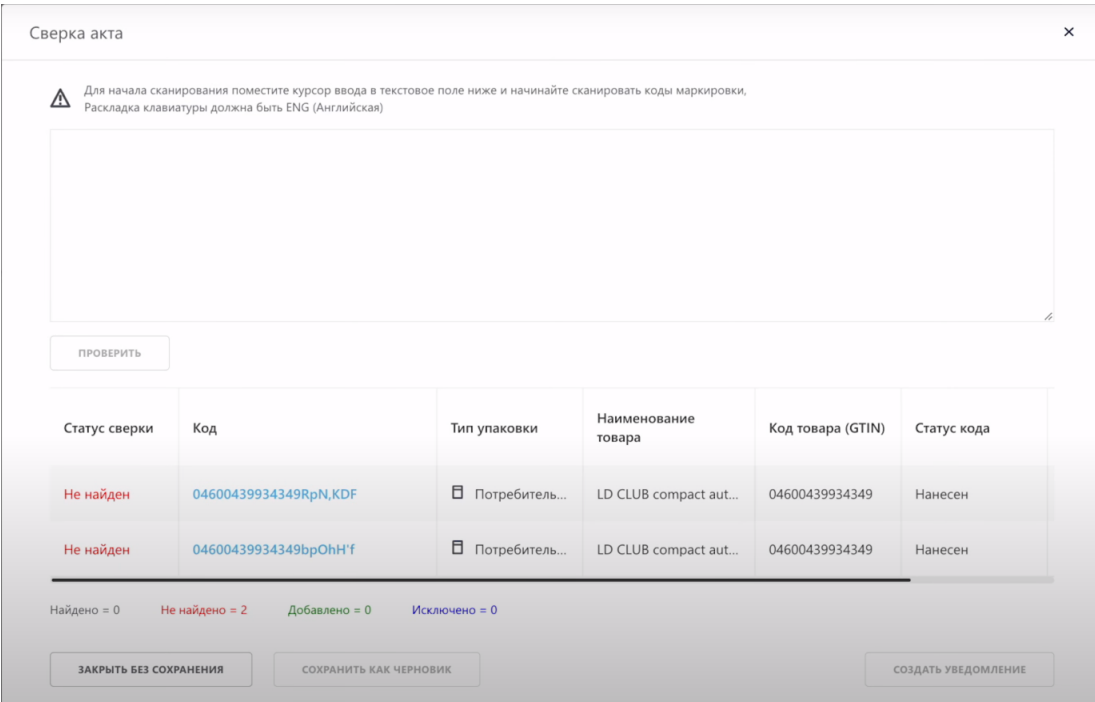

Когда мы отсканируем код полученного товара 2D сканером, его статус измениться на "Найден".

Система зафиксирует несоответствие в случае:

- Вы отсканировали товар, а в Акте Приема-Передачи его нет

- Вы отсканировали все товары, а в Акте Приема-Передачи еще есть товары со статусом "Не найден"

- Вы отсканировали товар дважды, то есть просите исключить этот товар из Акта Приема-передачи

В таком случае необходимо отправить уведомление о расхождении Акта Приема-Передачи. Передающая вам товары сторона внесет изменения и вышлет Акт Приема-Передачи повторно.

Детально о расхождении Акта Приема-Передачи вы можете ознакомиться в уроке "Расхождение Акта Приема-Передачи"

Перед началом сканирования кодов маркировки выставите английский язык ввода, наведите мышку на поле для отображения кодов и активируйте его нажатием, как указано в инструкции к данному полю. Отсканируйте код 2D сканером.

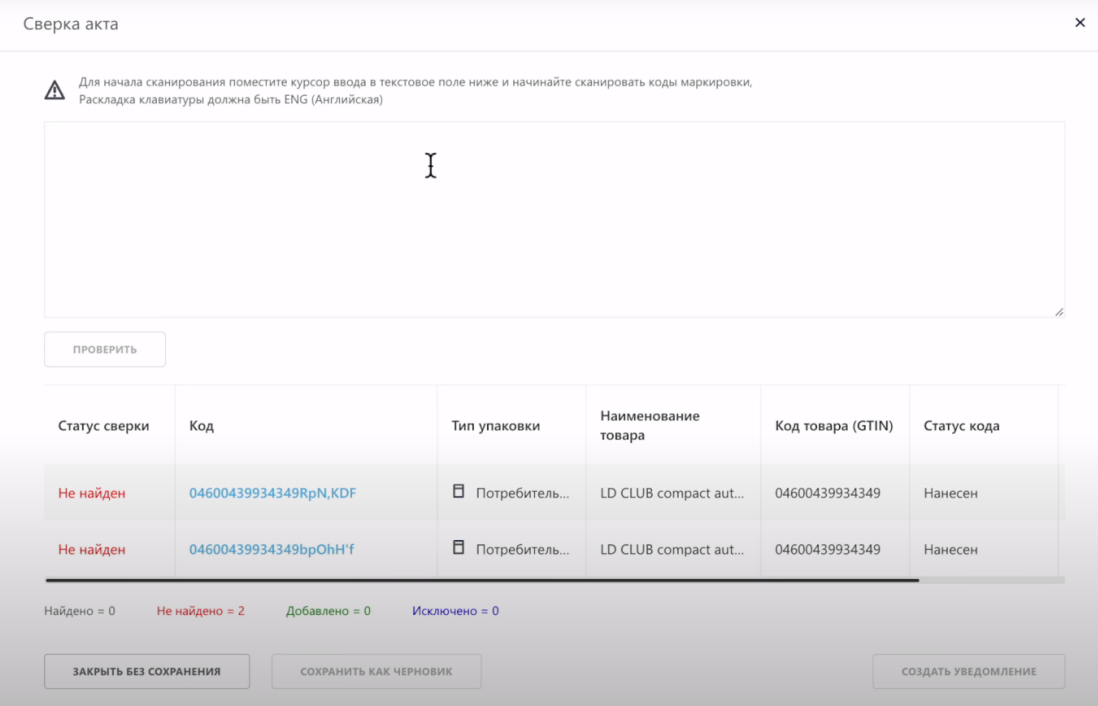

Проверьте наличие товара в Акте Приема-Передачи.

Перед нажатием кнопки "Проверить" вы можете отсканировать 1 товар или сразу несколько товаров. В случае сканирования нескольких товаров, система проверит их все и присвоит им соответствующие статусы

Проверьте наличие товара в Акте Приема-Передачи.

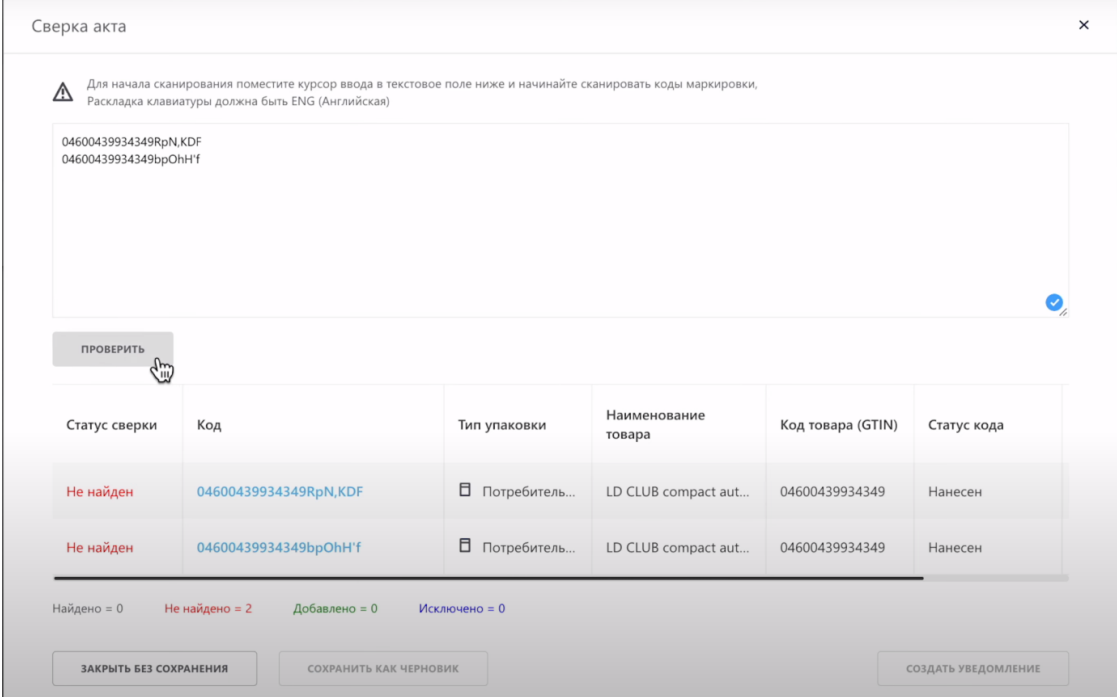

Как видим, сверка успешна и товары найдены в Акте Приема-Передачи, статус сменился на "Найден".

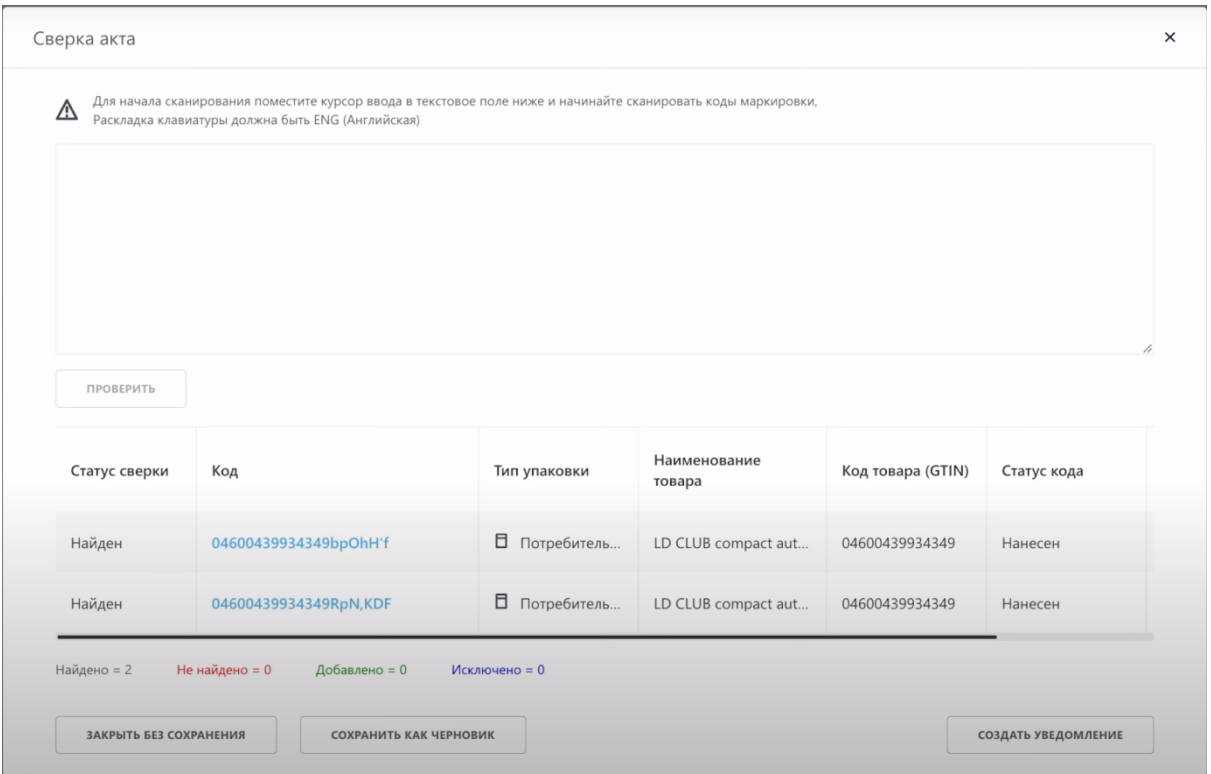

Ниже система показывает статусы по всему Акту Приема-Передачи.

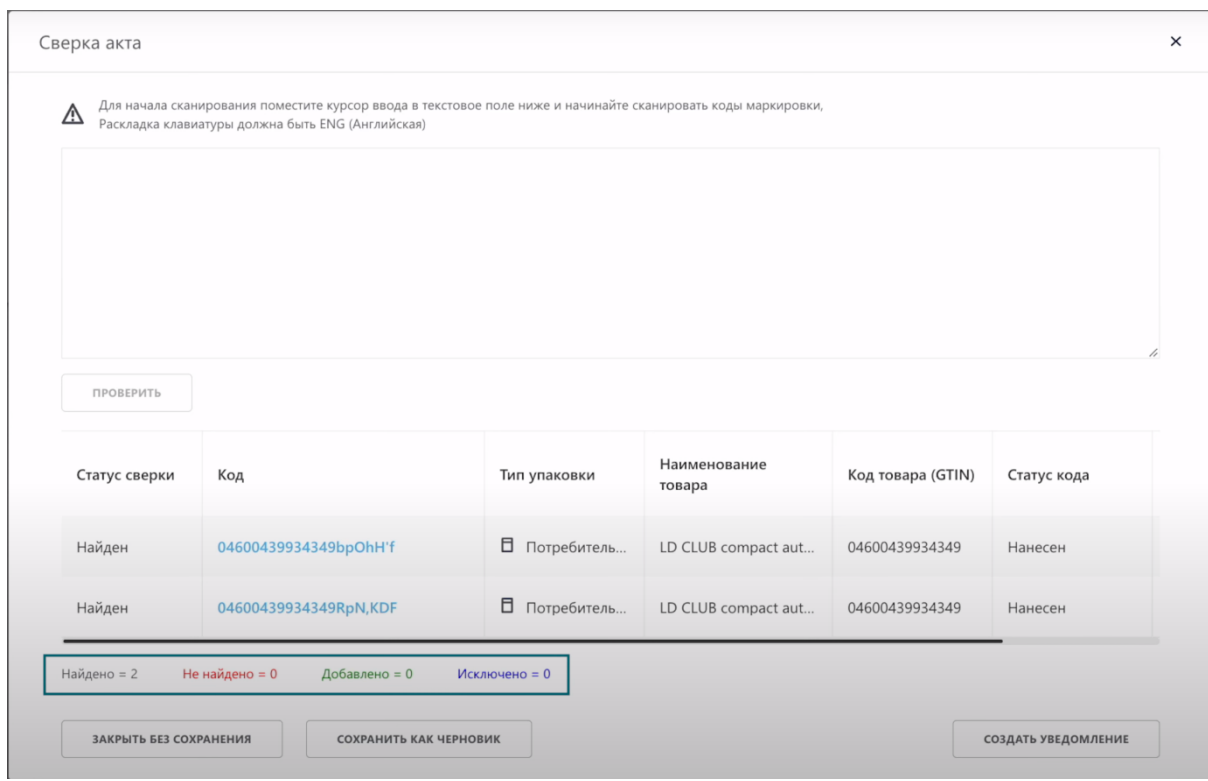

Так как мы не обнаружили расхождений в Акте Приема-Передачи, мы принимаем его. Закрываем это окно.

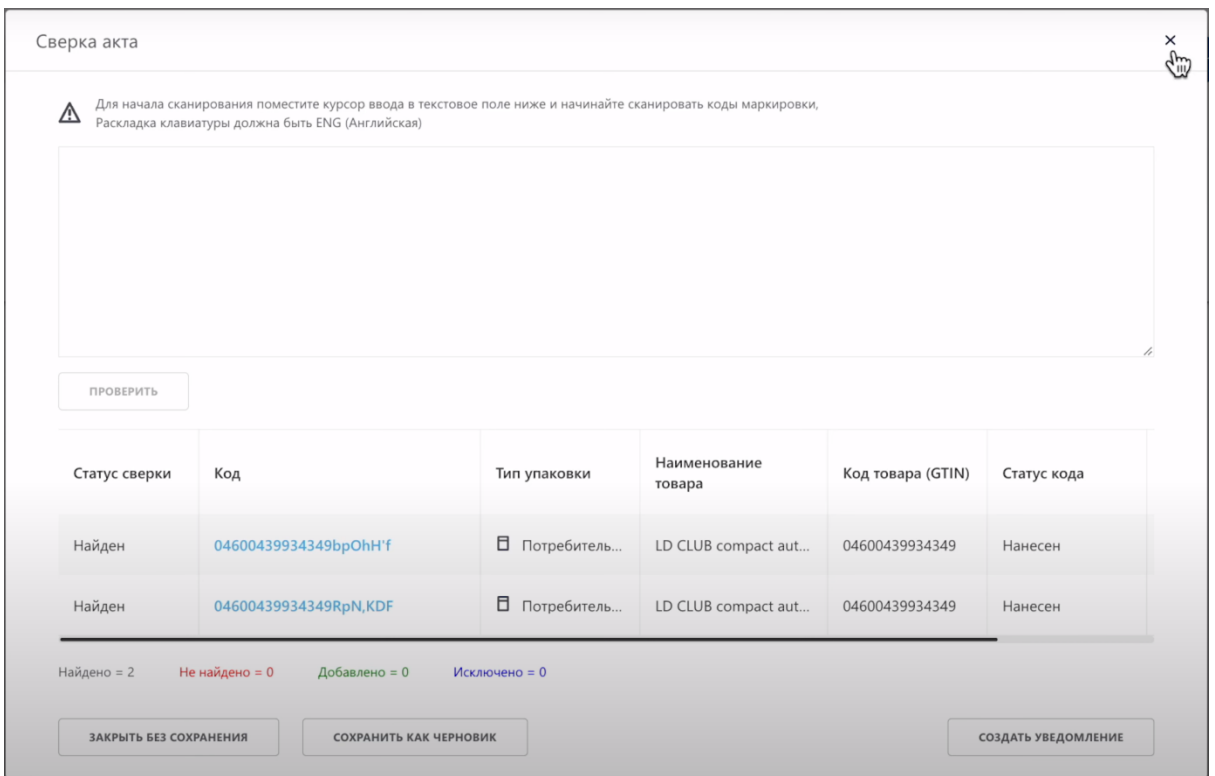

Вы можете подписать Акт Приема-Передачи на данной странице, нажав "Действия" и выбрать "Принять документ"

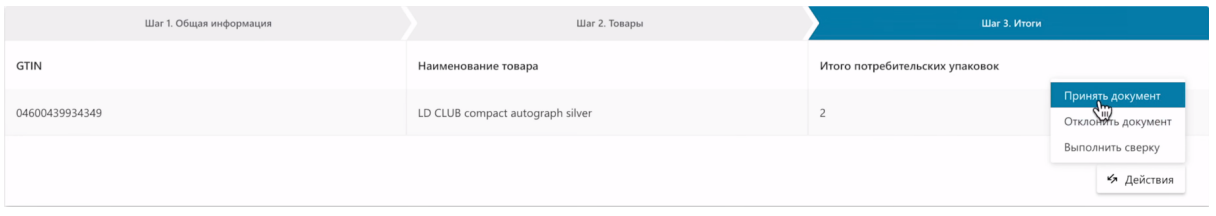

Выберите сертификат с префиксом RSA либо GOST.

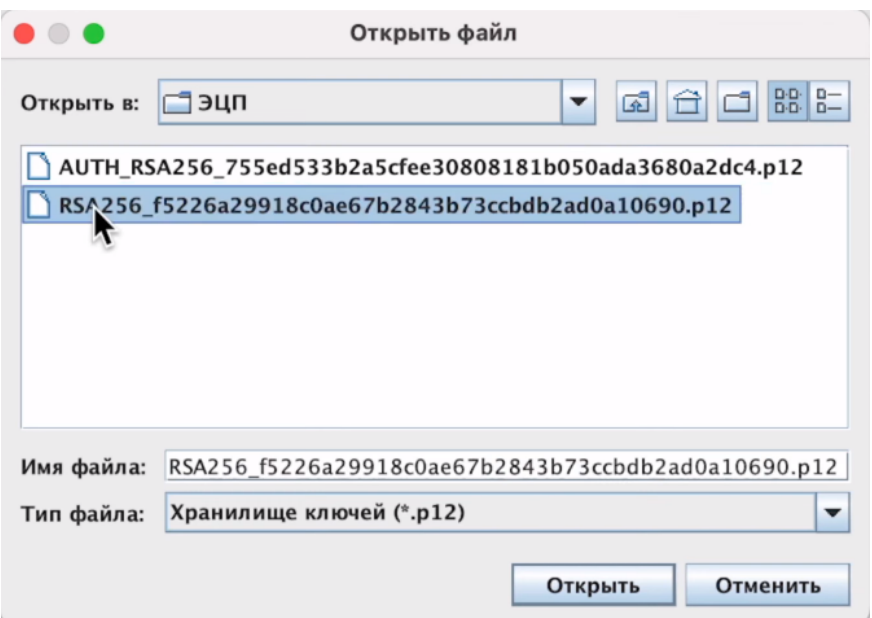

## Введите пароль.

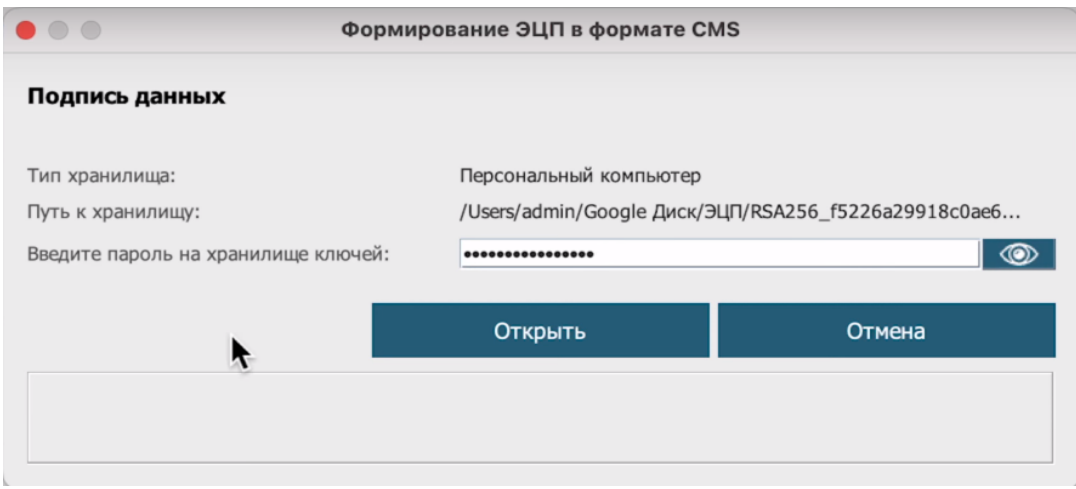

## Подпишите.

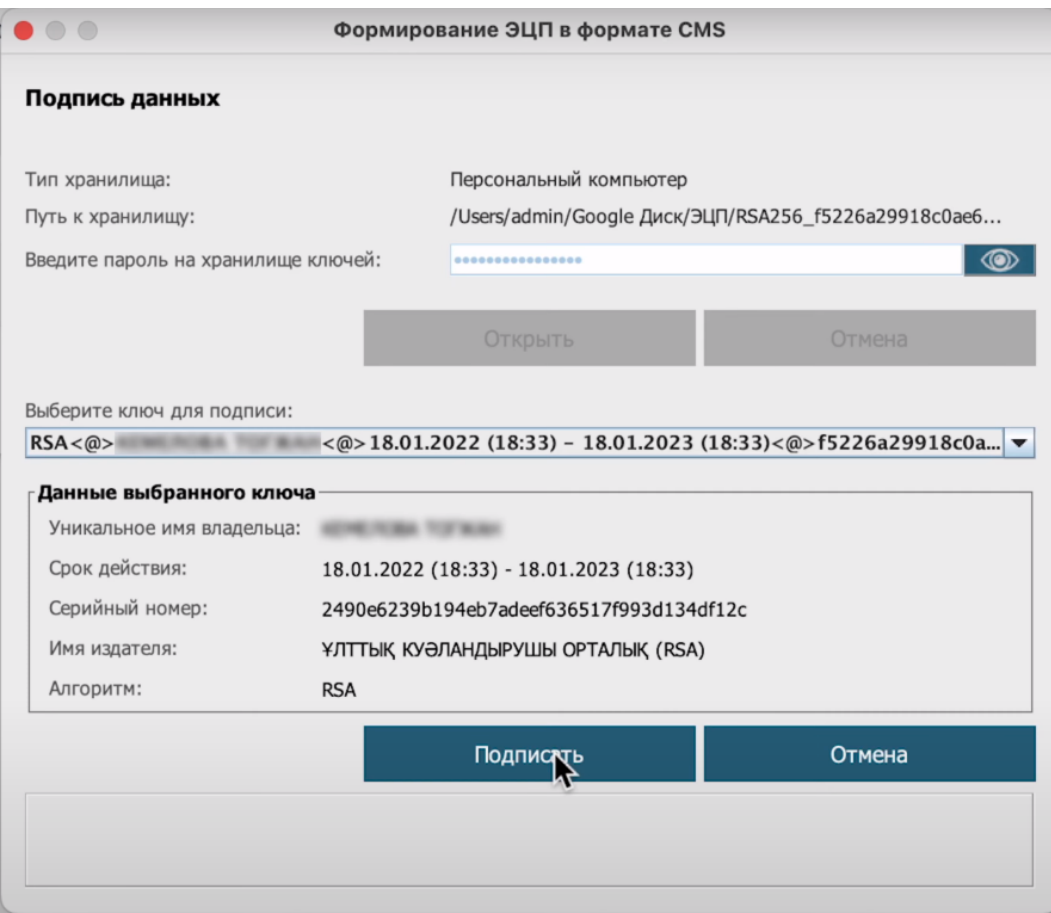

Акт Приема-Передачи успешно принят.

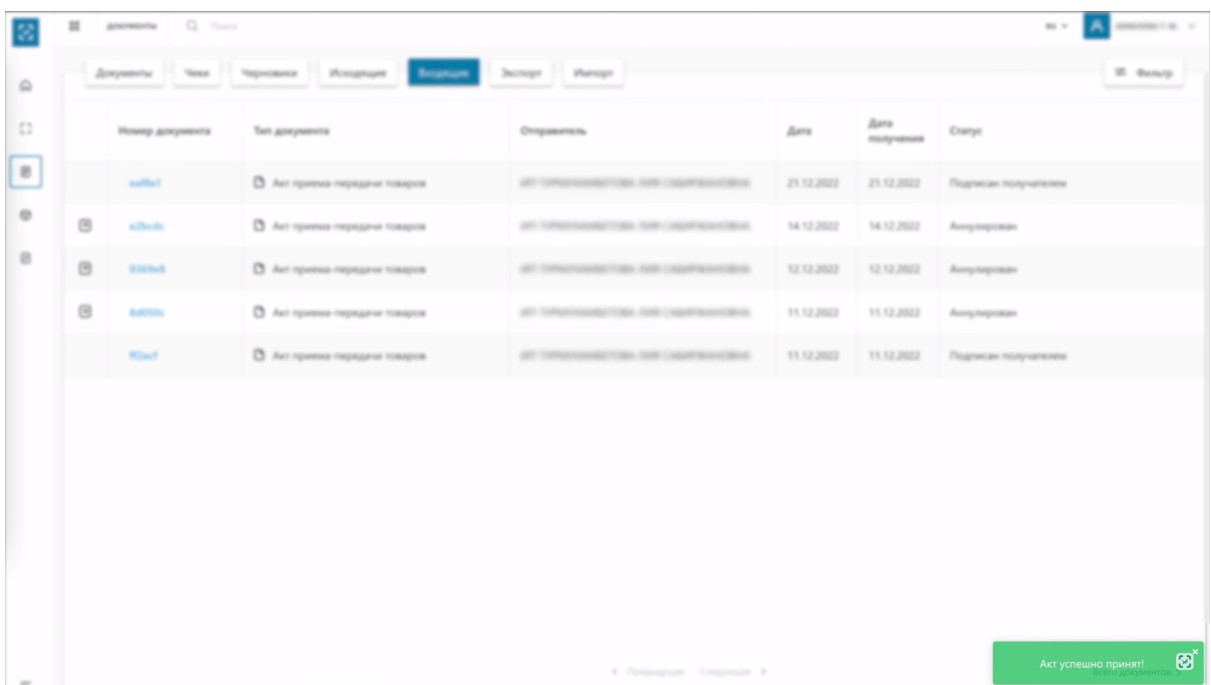

Статус изменился на "Подписан получателем"

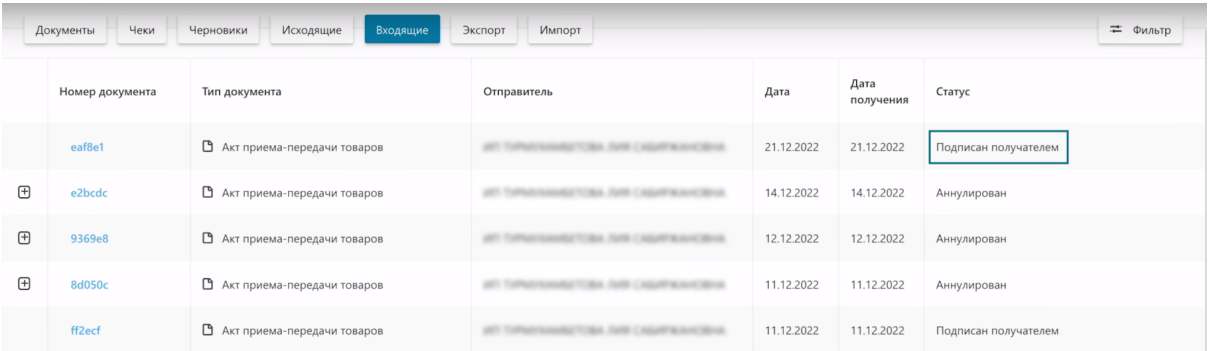

Теперь в системе вы станете текущим владельцем кодов маркировки которые были указаны в принятом Акте Приема-Передачи.